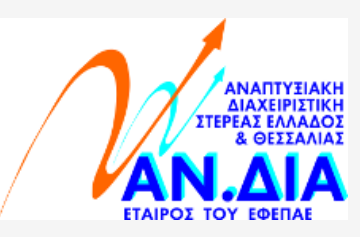

## Εκτύπωση στοιχείων επιχείρησης & ΚΑΔ από το **TaxisNet**,μέσω επέκτασης (extension) του **Google Chrome**.

\*απαιτείται η προσθήκη επέκτασης στο Google Chrome (*βλέπε οδηγίες στο τέλος του εγχειριδίου)*

## **Αναλυτικά Βήματα**

1. Πραγματοποιείτε είσοδο στη σχετική σελίδα της **ΑΑΔΕ** μέσω της εφαρμογής **Google Chrome,** πατώντας **[ΕΔΩ](https://www1.aade.gr/taxisnet/info/protected/displayFirmRegistryInfo.htm)** ή στο κάτωθι link:

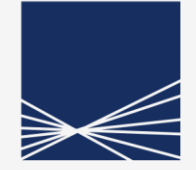

**AAAE** Ανεξάρτητη Αρχή Δημοσίων Εσόδων

**<https://www1.aade.gr/taxisnet/info/protected/displayFirmRegistryInfo.htm>**

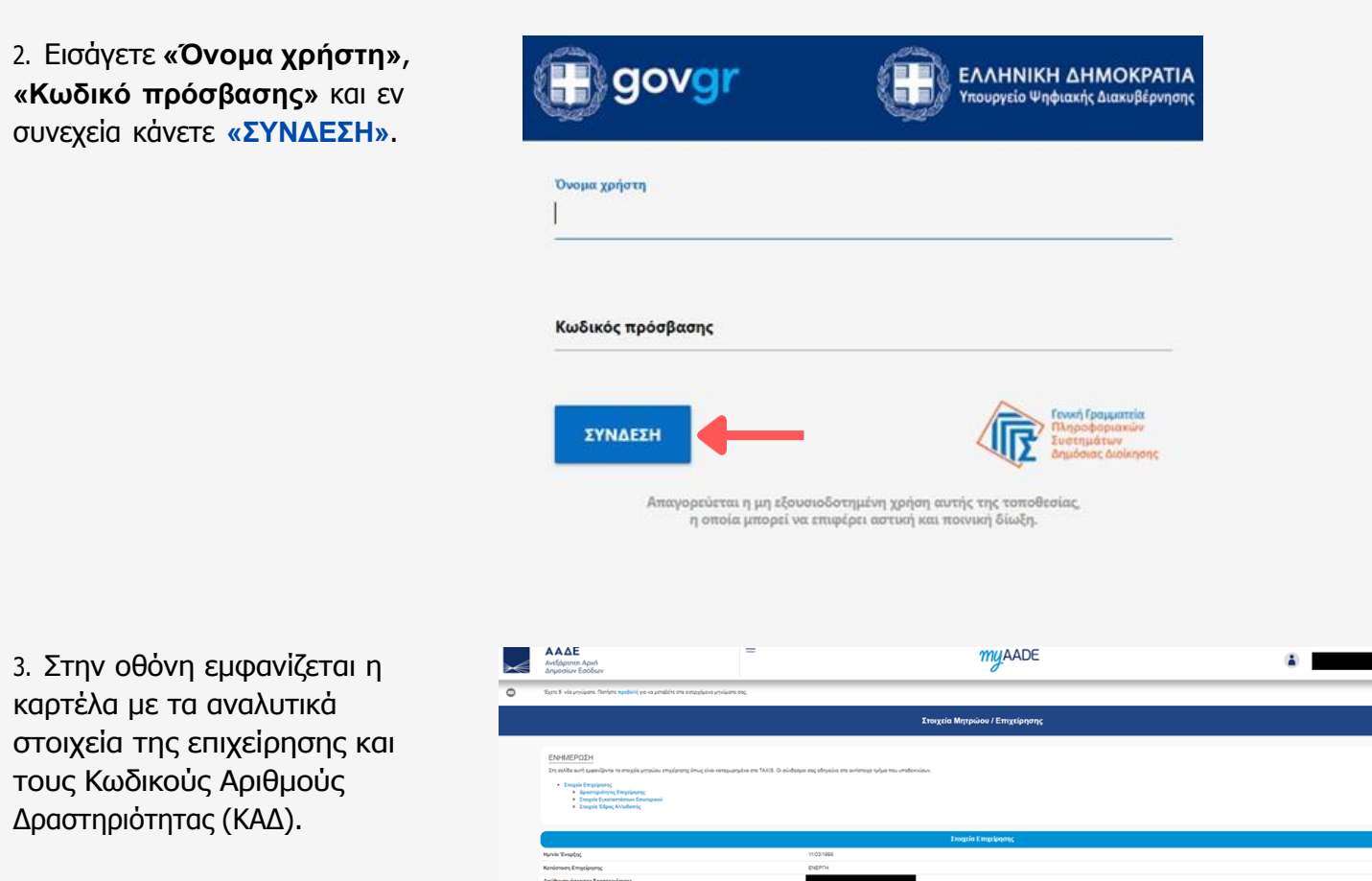

Εκτύπωση σελίδας σε μορφή .pdf με εμφανή τα στοιχεία της επιχείρησης (Επωνυμία και ΑΦΜ), καθώς και την ημερομηνία εκτύπωσης.

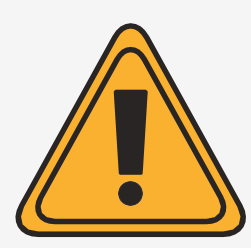

6. Στην

## **ΠΡΟΣΟΧΗ!**

**Πρέπει να κλικάρετε υποχρεωτικά την επωνυμία της επιχείρησης, η οποία βρίσκεται στο πάνω-δεξιά μέρος της οθόνης και το αναδυόμενο παράθυρο που εμφανίζεται να παραμείνει ανοιχτό.**

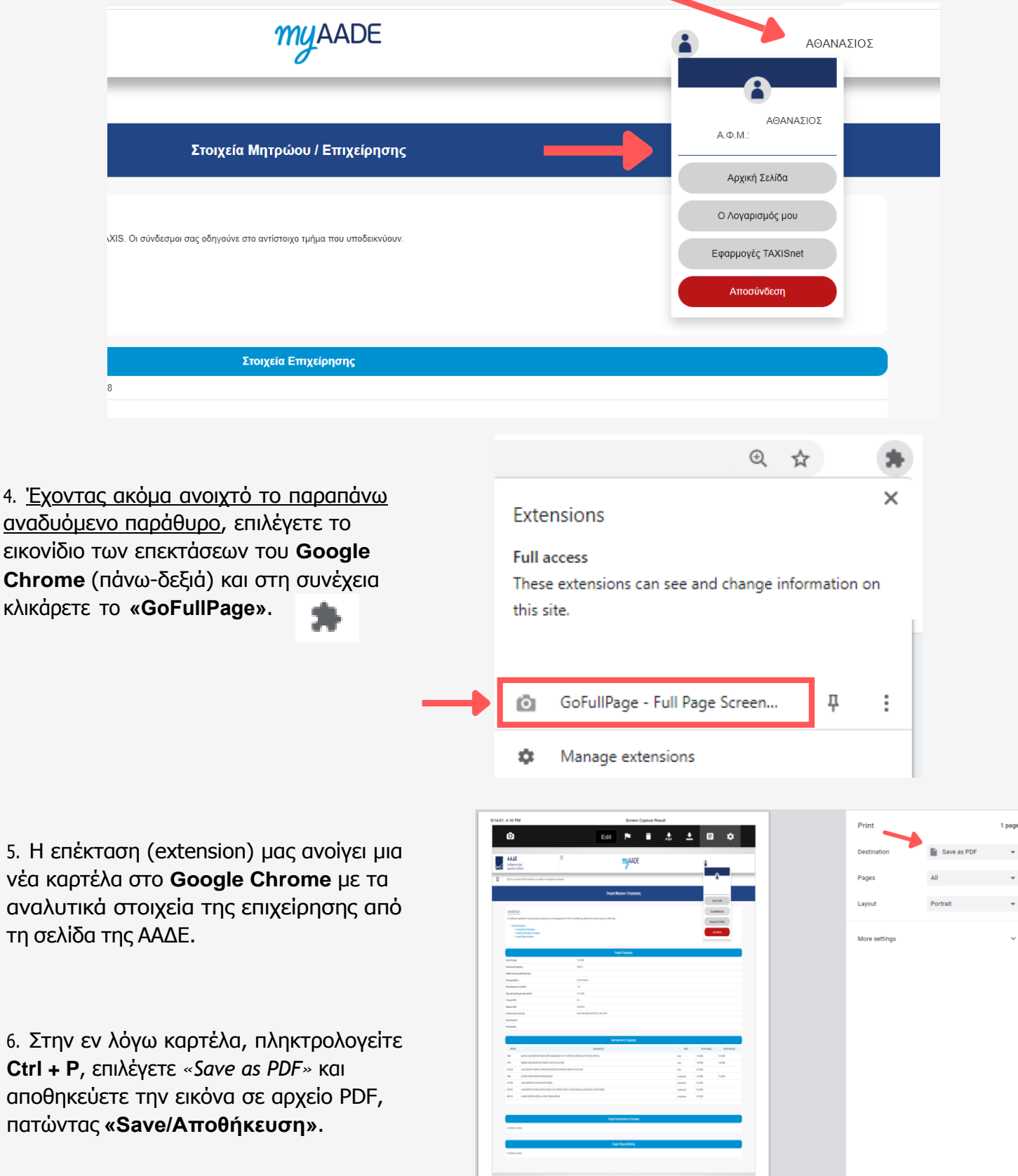

## Οδηγίες προσθήκης επέκτασης (extension) **«GoFullPage - Full Page Screen Capture»** στο **Google Chrome** για εκτύπωση ιστοσελίδας (Print Screen).

1. Πραγματοποιείτε προσθήκη της επέκτασης (extension) **«GoFullPage - Full Page Screen Capture»**, πατώντας [εδώ](https://chrome.google.com/webstore/detail/gofullpage-full-page-scre/fdpohaocaechififmbbbbbknoalclacl/related?hl=en).

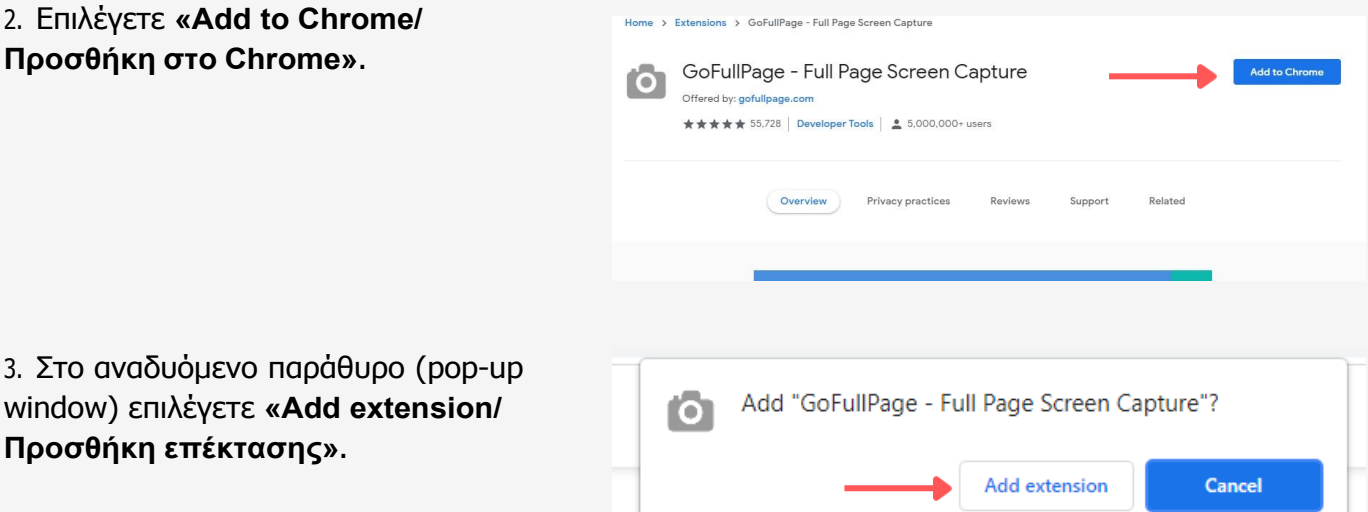

Full

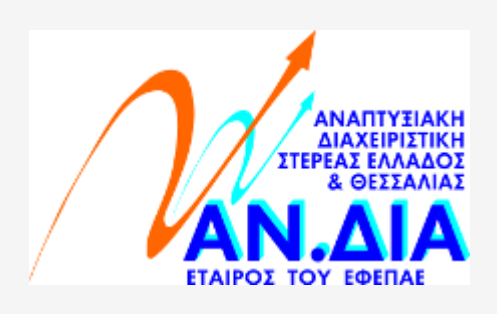